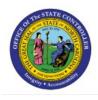

# CREATE SUPPLIER REGISTRATION REQUEST

## **QUICK REFERENCE GUIDE P2P-05**

#### Purpose

The purpose of this Quick Reference Guide **(QRG)** is to provide a step-by-step explanation of how to create a Supplier Registration Request in the North Carolina Financial System **(NCFS)**.

#### Introduction and Overview

This QRG covers the process of creating supplier registration requests in NCFS.

#### **Create Supplier Registration Request**

To create Supplier Registration Request, please follow the steps below:

- 1. Log in to the NCFS portal with your credentials to access the system.
- 2. On the Home page, click the Procurement tab and select the Suppliers app.

|   | Good afternoon                | , Training Supe          | er User 1!    |                 |
|---|-------------------------------|--------------------------|---------------|-----------------|
| < | Expenses Procurement          | My Enterprise Tools      | Configuration | Others          |
|   | QUICK ACTIONS                 | APPS                     |               |                 |
|   | Process Requisitions          |                          |               |                 |
|   | Manage Orders                 | Purchase<br>Requisitions | Purchase      | Purchase Orders |
|   | Manage Agreements             |                          |               |                 |
|   | Manage Buyer Assignment Rules |                          |               | +               |
|   | Manage Procurement Agents     | My Receipts              | Suppliers     | 1               |

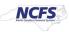

3. On the **Overview** page, click the **Tasks** [ ] icon and then click **Register Supplier**.

| erview                         |                                                    |                                        |                                        |                                 |              |                               | Manage Suppliers                                                             |
|--------------------------------|----------------------------------------------------|----------------------------------------|----------------------------------------|---------------------------------|--------------|-------------------------------|------------------------------------------------------------------------------|
| Overview (?)                   |                                                    |                                        |                                        |                                 |              |                               | Register Supplier     Create Supplier     Manage Supplier Registration Reque |
| Supplier Spen Pending Approval | d Authorization Re                                 | equests                                |                                        |                                 |              | Ξ                             | Import Suppliers     Merge Suppliers                                         |
| Actions - View                 | Format 🗸 🥒                                         | Freeze Deta                            | ch 🚽 Wrap Pending                      | Past 30 days V                  | 1            | 0                             |                                                                              |
| Autoris + view                 | Format V                                           | 3 million mil Deta                     | in a map renang                        | g rast oo days v                |              | 1                             |                                                                              |
| Request                        | Source                                             | Supplier                               | Supplier<br>Number                     | Business Relationship           | Requested By |                               |                                                                              |
|                                |                                                    | Supplier                               | Supplier                               |                                 | Requested By | :=                            |                                                                              |
| Request                        | Source                                             | Supplier<br>New Company                | Supplier<br>Number                     | Business Relationship           |              | 4/18/2:                       |                                                                              |
| Request                        | Source<br>Registration - Int                       | Supplier<br>New Company<br>New         | Supplier<br>Number<br>150017           | Business Relationship           | FOVERLY, SAU | 4/18/2:<br>4/25/2:            |                                                                              |
| Request<br>5001<br>5002        | Source<br>Registration - Int<br>Registration - Int | Supplier<br>New Company<br>New<br>ABCX | Supplier<br>Number<br>150017<br>150018 | Business Relationship None None | FOVERLY, SAU | 4/18/2:<br>4/25/2:<br>4/25/2: |                                                                              |

4. On the **Register Supplier** page, under **Registration Details** section, enter a value or select parameter for the fields with \* (asterisk) mark.

In this example, enter/choose:

- \*Company: New Company (type in)
- \*Request reason: New Supply Source
- \*Business relationship: Spend Authorized (on the right-side column)
- \* Justification: New Company registration (type in)

|                                                                                                    |                         | TS |
|----------------------------------------------------------------------------------------------------|-------------------------|----|
| Overview Register Supplier ×                                                                             |                         |    |
| Register Supplier ②                                                                                      | Register <b>C</b> ancel |    |
| Enter a value for at least one of these fields: D-U-N-S Number, Taxpayer ID, or Tax Registration Number. |                         |    |
| Registration Details                                                                                     |                         |    |
| * Company New Company Procurement BU                                                                     | ~                       | Ξ  |
| * Request Reason New Supply Source      * Business Relationship Spend Authorized                         |                         | 0  |
| Justification New Company registration                                                                   |                         | := |
|                                                                                                    |                         |    |
|                                                                                                    |                         |    |
|                                                                                                    |                         |    |

5. Under the *Company Details* section, enter values and select parameter for the field with \* (asterisk) mark.

In this example, enter/choose: \*Tax Organization Type: UNDESIGNATED/ Individual/Foreign Supplier Type: Supplier D-U-N-S Number: 989765456 (if applicable) right side column Tax Country: United States Taxpayer ID: 256158740 And select the Attachments or Add [ ] icon to add W9

Note: Enter appropriate taxpayer ID or DUNS number, the above is an example.

| * Tax Organization Type |            | D-U-N-S Number          | 989765456     |
|-------------------------|------------|-------------------------|---------------|
| Supplier Type           | Supplier 🗸 | Tax Country             | United States |
| Corporate Web Site      |            | Taxpayer ID             | 256158740     |
|                         |            | Tax Registration Number |               |
|                         |            | Attachments             | None 📕        |

6. The *Attachments* pop-up appears. Choose a file under **\*File Name or URL** and click the **OK** button.

| Туре   | Category     |                                         |                             |             |             |
|--------|--------------|-----------------------------------------|-----------------------------|-------------|-------------|
| hand   | cutogory     | * File Name or URL                      | Title                       | Description | Attached    |
| File 🗸 | From Supplie | er V Profile tab of Supplier.png Update | Profile tab of Supplier.png | 1           | Training St |
| 4      |              |                                         |                             |             | •           |

7. Under *Contacts* section, click the **add** [+] icon.

| Contacts                                                 |                         |             |                           |                         |
|----------------------------------------------------------|-------------------------|-------------|---------------------------|-------------------------|
| Enter at least one contact.<br>Actions ▼ View ▼ Format ▼ | 🖍 🗙 💷 Freeze 📓 Detach 斗 | Wrap        |                           |                         |
| Name                                                     | Job                     | Title Email | Administrative<br>Contact | Request User<br>Account |
| Columns Hidden 7                                         |                         |             |                           | ÷                       |
| Columns Hidden 7                                         |                         |             |                           |                         |

8. The *Create Contact* pop-up appears. Enter a value for field marked with \* (asterisk) mark

| In this example, enter/choose: |
|--------------------------------|
| * <i>First Name</i> : John     |
| *Last Name: Doe                |
| *Email: <u>Jdoe1@gmail.com</u> |

Note: Enter appropriate data, the above is an example.

| Create Contact |                        |         |                 |
|----------------|------------------------|---------|-----------------|
| Salutation     | ~                      | Phone   |                 |
| * First Name   | John                   | Mobile  |                 |
| Middle Name    |                        | Fax     |                 |
| * Last Name    | Doe                    | * Email | Jdoe1@gmail.com |
| Job Title      |                        | ]       |                 |
|                | Administrative contact |         |                 |
|                |                        |         |                 |

9. Click the **OK** button.

| ctions  View  Forma | at 👻 📜 🖩 Freeze 📄 Detach 🚽 Wrap |  |
|---------------------|---------------------------------|--|
| Role                | Description                     |  |
|                     |                                 |  |
|                     |                                 |  |
|                     |                                 |  |
|                     |                                 |  |
|                     |                                 |  |

10. On the **Register Supplier** page, click the **Register** button at the top of screen. Supplier Registration will be sent for Approval to Supplier Managers.

|                              |                                         |                               |                    |                         | TS |
|------------------------------|-----------------------------------------|-------------------------------|--------------------|-------------------------|----|
| Overview Register Supplier × |                                         |                               |                    |                         |    |
| Register Supplier ⑦          |                                         |                               |                    | Register <b>C</b> ancel |    |
|                              | ese fields: D-U-N-S Number, Taxpayer ID | , or Tax Registration Number. |                    |                         |    |
| Registration Details         |                                         |                               |                    |                         |    |
| * Company                    | New Company                             | Procurement BU                |                    | ~                       | Ξ  |
| * Request Reason             | New Supply Source 🗸                     | * Business Relationship       | Spend Authorized ~ |                         | 0  |
| Justification                | New Company registration                |                               |                    |                         | := |
|                              | li                                      |                               |                    |                         |    |
|                              |                                         |                               |                    |                         |    |

11. A *Confirmation* pop-up appears. Click the **OK** button. Once Approved, the Supplier can be used for creating transactions.

| our registration request was submitte |
|---------------------------------------|

#### Wrap-Up

Create supplier registration requests in NCFS which will enable you to submit supplier registration request to OSC for review and approval. Once the supplier registration user receives the spend authorized approval notification, and the supplier setup is complete and can be used on invoices or purchase orders as needed.

### Additional Resources

#### Virtual Instructor-Led Training (vILT)

• PO104: Supplier Registration Management